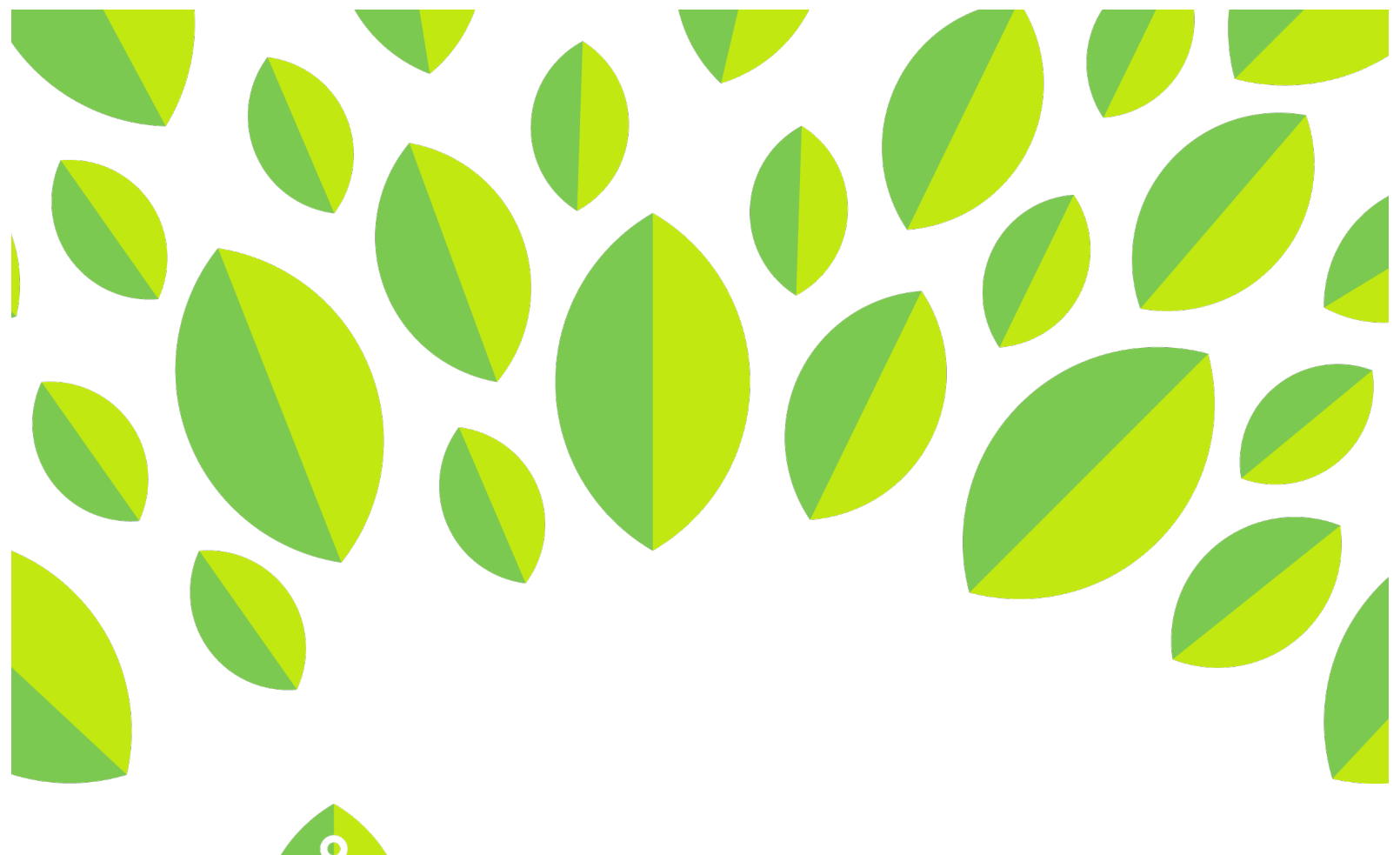

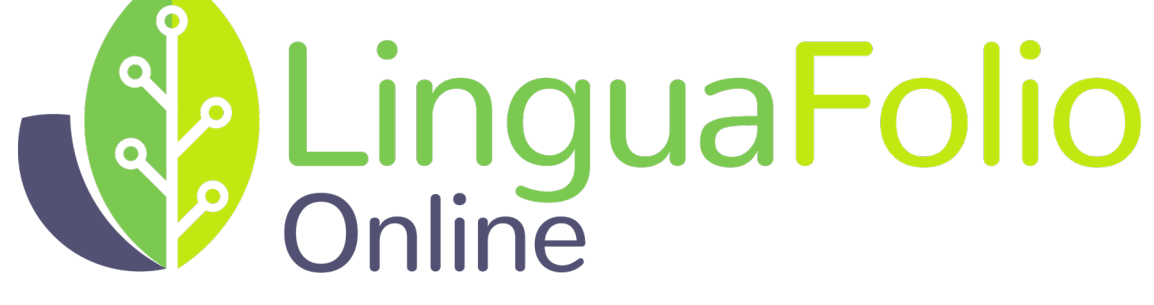

# **Student Tutorial**

Signing Up and Logging In

# **Student Tutorial: Signing up for and Logging in to LinguaFolio Online**

This tutorial provides students with information regarding the following functions of LinguaFolio Online:

Section 1: Signing up

Section 2: Logging in

### **Section 1: Signing up**

- 1. Go to linguafolio.uoregon.edu.
- 2. You will see the screen featured below. Either click "Sign Up" or "Get Growing."

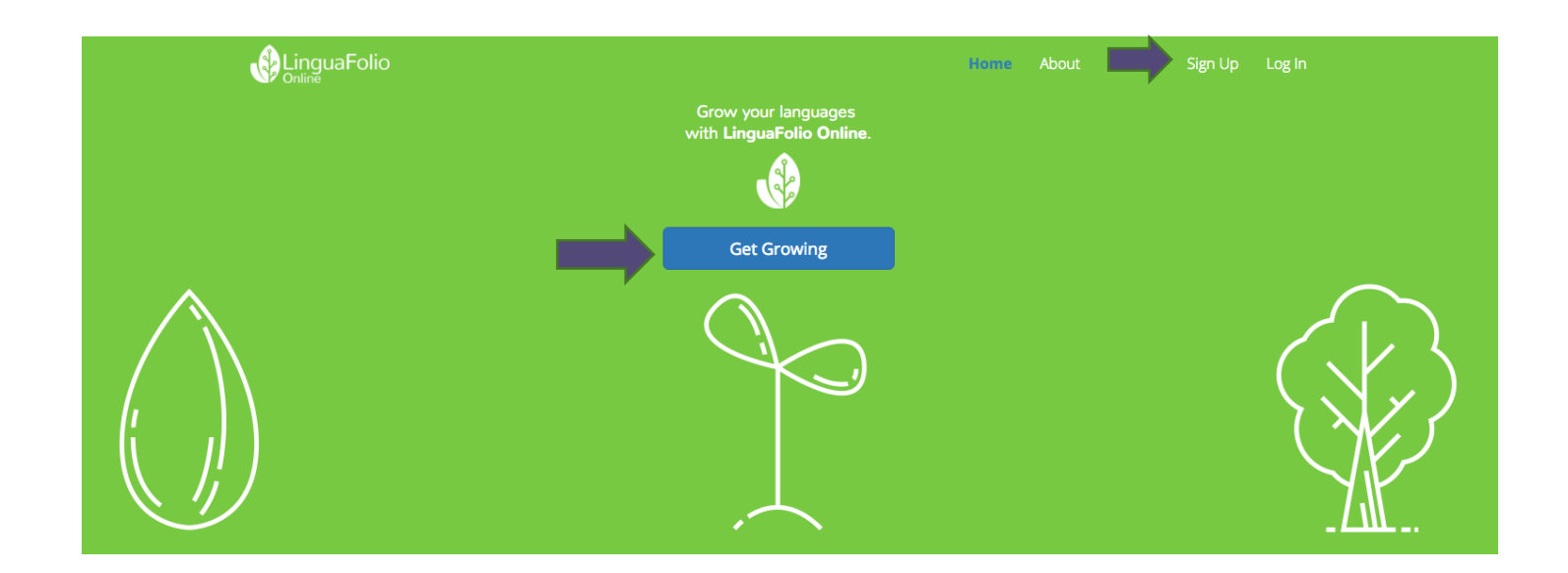

3. Next, click "Student" on the screen below.

# **Sign Up As**

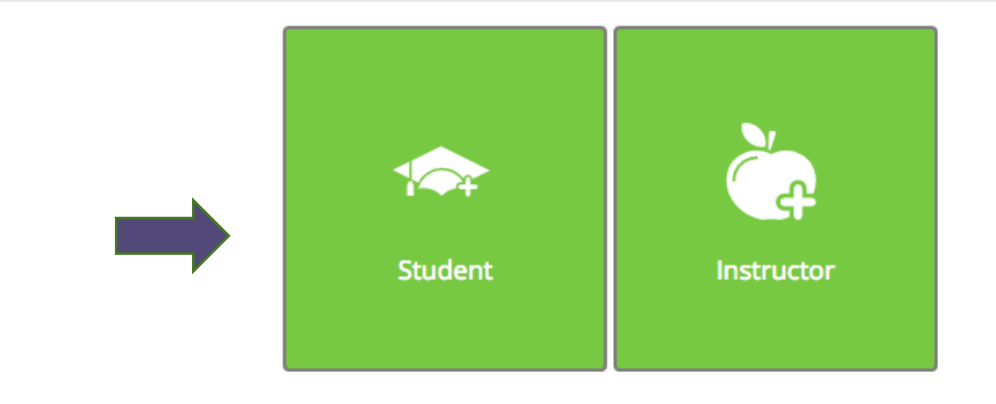

2

4. After clicking "Student," you will be asked to choose the organization you belong to. Regular LinguaFolio users will choose the first option, "LinguaFolio Online."

Note: All users will use linguafolio.uoregon.edu to log in regardless of their organization.

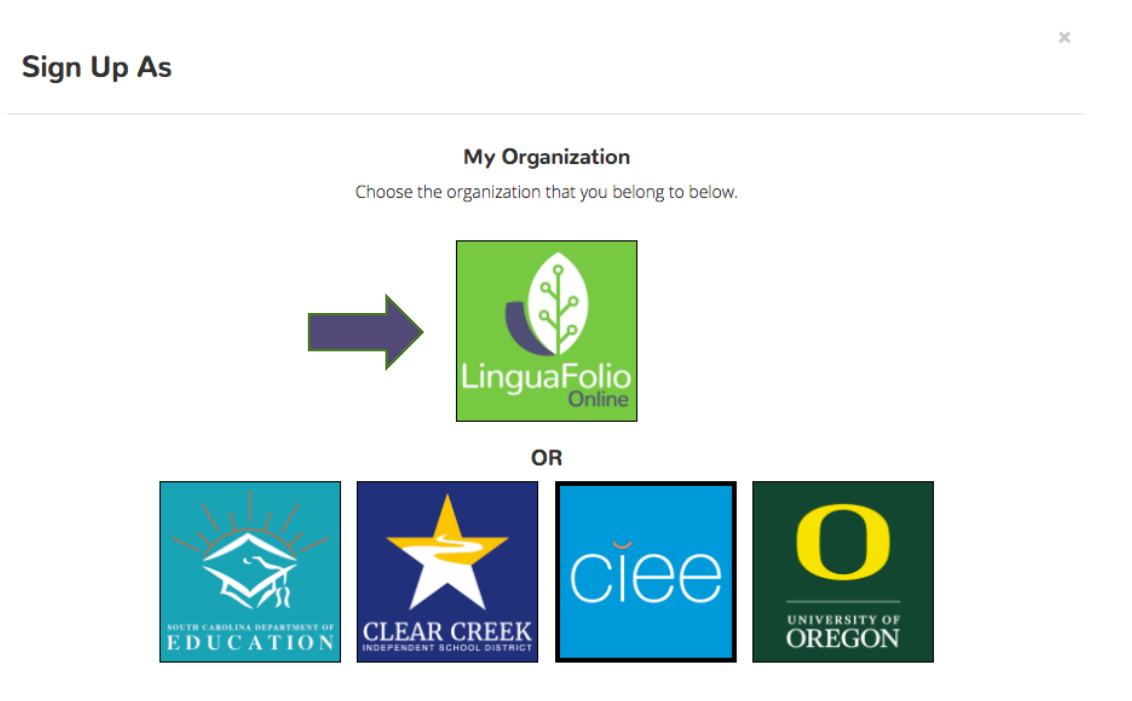

5. You will then be brought to the screen below. Fill it out accurately. Make sure that your username and your password are at least six characters long. When you are finished, please click "Next."

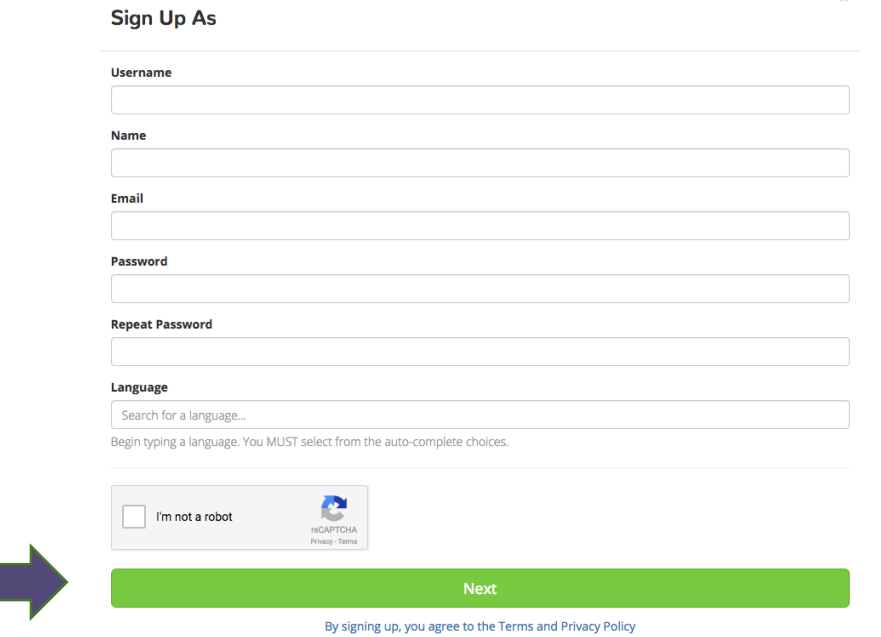

6. Then, you will be prompted to enter the join code for your teacher's class. When you are done entering in your join code, click "Sign Up." You will automatically be added to the class section. If you do not know the join code for your class section, ask the instructor of your class for help.

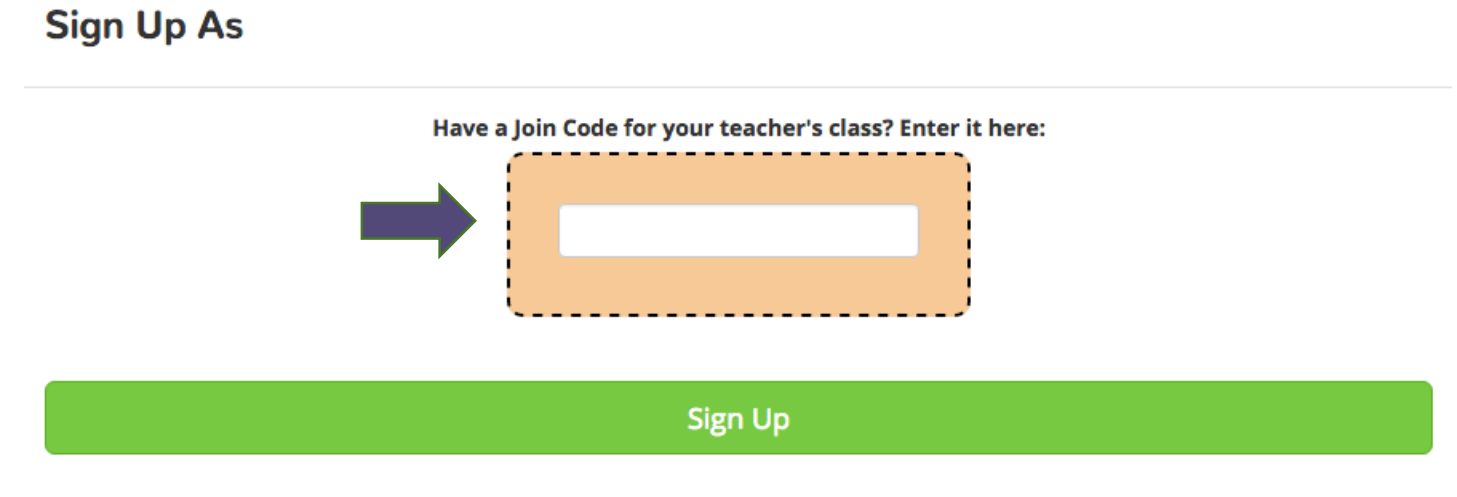

#### Already have an account? Click here.

After you click "Sign Up," you will be redirected to the dashboard (home page).

Congratulations! You are signed up and ready to use LinguaFolio Online!

 $\gtrsim$ 

## **Section 2: Logging in**

- 1. Go to linguafolio.uoregon.edu.
- 2. Click "Log In" near the top right corner.

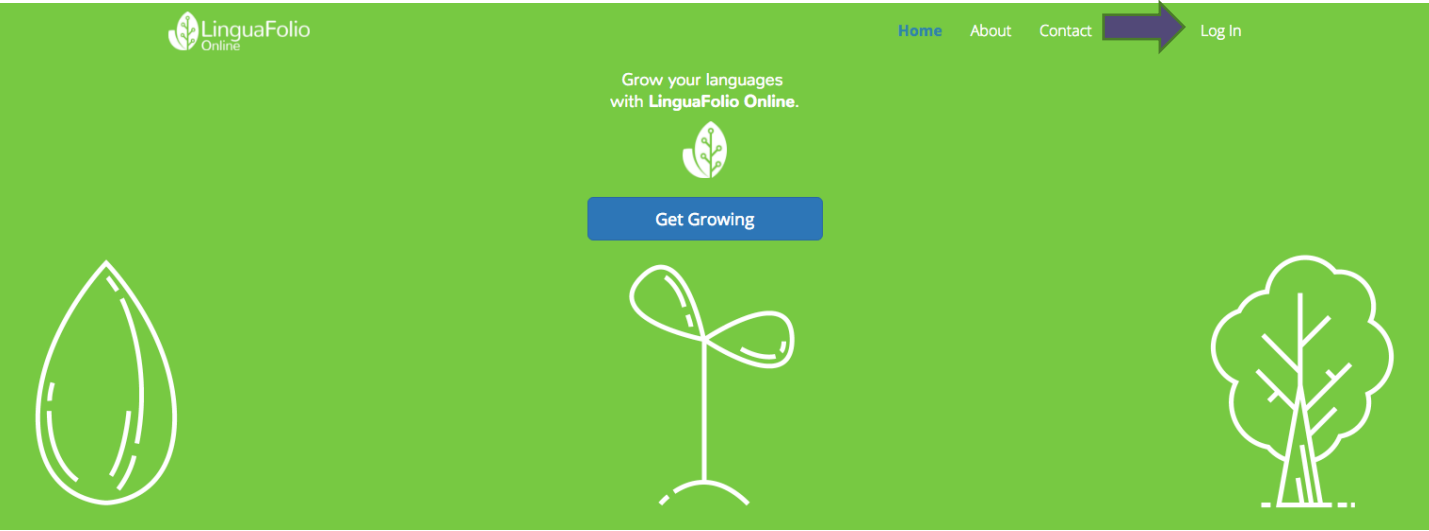

3. You will then be directed to enter your username and password and click "Log In." If you forget your password, you may reset it by clicking "Reset It."

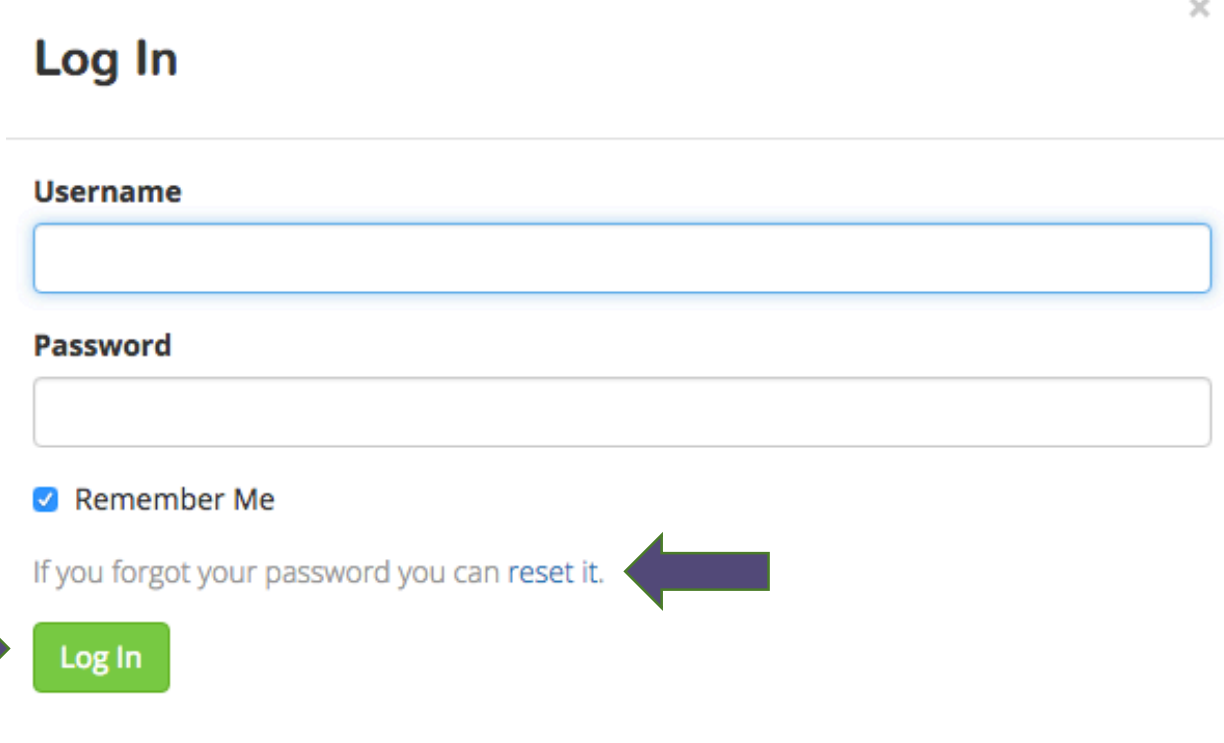

4. If you need to reset your password, you will be prompted to enter either the username or email address associated with your account. Once you have entered the required information, click "Submit" and an email will be sent to allow you to reset the password. If you do not receive the email, please make sure that your email filters are not blocking emails from lfolio@uoregon.edu.

# **Request password reset**

Please enter your email or username. A link to reset your password will be sent to the email account associated with your login.

#### **Email or Username**

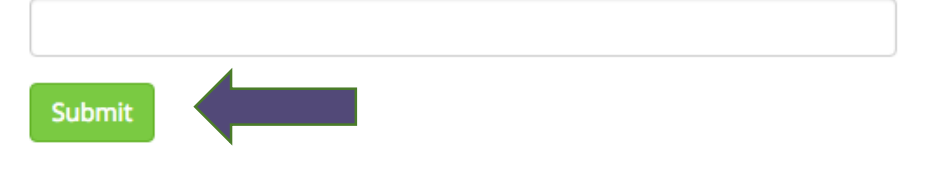

5. If you cannot reset your password, please email the support team at lfolio@uoregon.edu or call (541) 357-8048.

Congratulations! It's time to get growing!

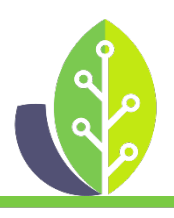

**Please note that if you are using a customized version of LinguaFolio Online, the appearance of the screens featured in this tutorial may vary slightly. Any differences in functionality will be noted.**

The U.S. Department of Education Title VI, under grant #P229A140004, supports development of LinguaFolio Online. Contents do not necessarily represent the policy of the U.S. Department of Education nor imply endorsement by the federal government.